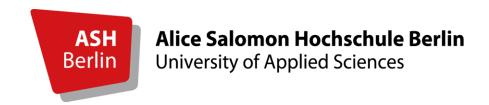

## Step-by-step for exchange students: How to use the course catalogue "LSF" and "Moodle"

#### **Course catalogue LSF:**

- How to log in and find courses (p.3-7)
- How to "read" the course details (p.8)
- How to sign up for courses (p.9-10)
- How to view your weekly schedule (p.11)
- How to delete courses from your schedule (p.12-13)
- How to update your address and contact details (p.14)

#### **E-learning platform Moodle:**

- How to log in (p.16)
- How to check your profile settings and preferences (p.17)

## How to use LSF

www.ash-berlin.eu/lsf

#### Go to www.ash-berlin.eu/lsf.

- You can access course dates and times without logging in.
- If you wish to sign up or delete courses from your schedule, you need to log in with your ASH account.
- An English version is available.

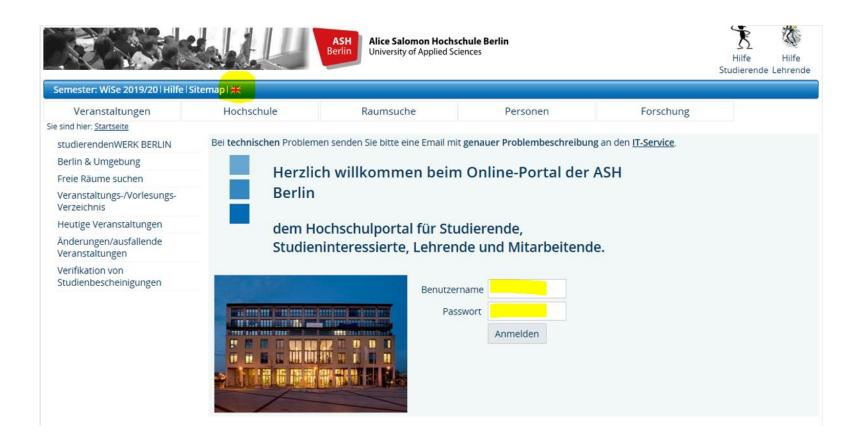

You can access the course catalogue by clicking on "Courses" (German version: "Veranstaltungen") > "Course Overview" (German version: "Veranstaltungs-/Vorlesungs-Verzeichnis") > "Vorlesungsverzeichnis".

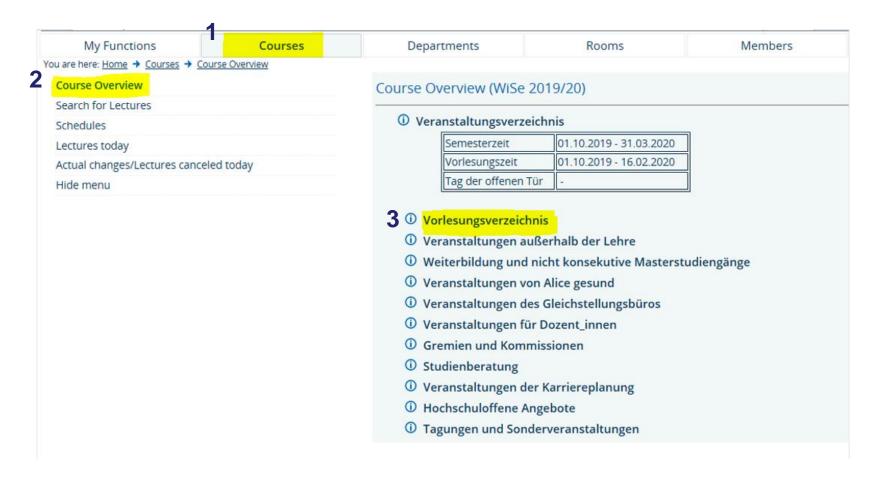

Scroll down and choose your study programme or choose "Angebote für alle Studiengänge und Semester" > "Sprachkurse" to access language courses (e.g. German A1 or English B1, etc).

- (i) Angebote für neue Studierende
- Angebote für alle Studiengänge und Semester

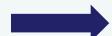

- ① Educational Foundations of Social Work (B.A.)
- Educational Foundations of Social Work (B.A.) berufsintegrierend
- Health Care and Nursing Management (B.Sc.)
- Interprofessionelle Gesundheitsversorgung online (B.Sc.)
- ① Management und Qualitätsentwicklung im Gesundheitswesen (M. Sc.)
- ① Management und Versorgung im Gesundheitswesen (B.Sc.)
- Pflege (B.Sc.) primärqualifizierend
- Physiotherapie/Ergotherapie (B.Sc.) Additive, interdisziplinäre Studienform für Berufserfahrene (AddIS)
- Physiotherapie/Ergotherapie (B.Sc.) primärqualifizierend
- Research of Practical Social Work and Pedagogy (M.A.)
- Social Work (B.A.)
- O Soziale Arbeit (B.A.) berufsbegleitend (BASA-Online)
- ① Zusatzveranstaltungen

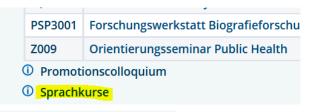

Choose the semester to access courses or, if you're only looking for English- or Spanish-taught courses, choose "Angebot International Curriculum" and click on a course to access the details.

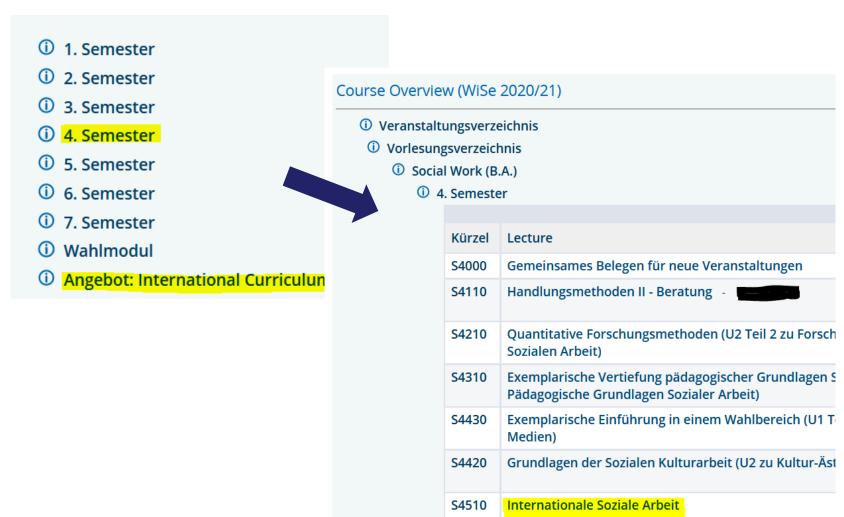

- Courses may be offered several times in up to 7 groups.
- Scroll down to read the individual descriptions of each group and their individual focus or specification.

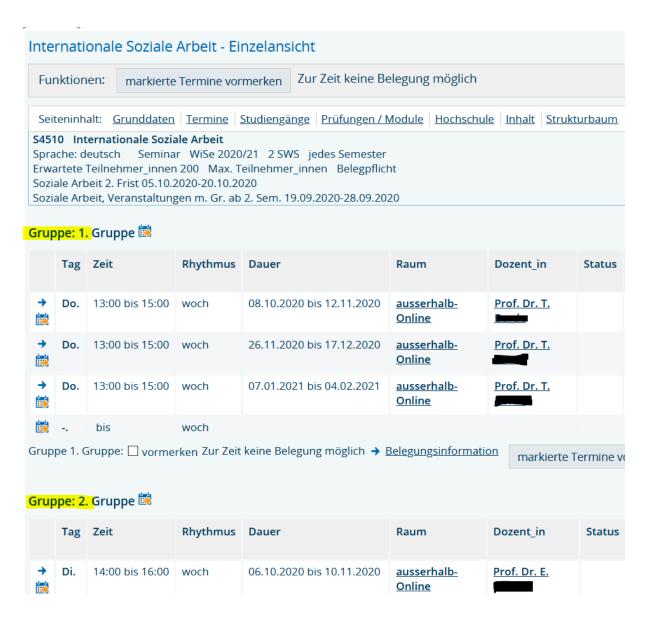

LSF will show the course dates (weekdays are shown in German), course times, its frequency (e.g. woch = weekly session, Einzel = single session, 14tägl = every two weeks), its start and end date, the course room, the name of the teacher and any modifications or cancellations.

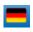

| Gruppe: 1. Gruppe 🛗 |     |                 |          |                           |                                     |              |        |           |                            |                  |
|---------------------|-----|-----------------|----------|---------------------------|-------------------------------------|--------------|--------|-----------|----------------------------|------------------|
|                     | Tag | Zeit            | Rhythmus | Dauer                     | Raum                                | Dozent_in    | Status | Bemerkung | fällt aus<br>am/Änderungen | Max.<br>Teilnehm |
| <b>→</b>            | Do. | 13:00 bis 15:00 | woch     | 08.10.2020 bis 12.11.2020 | <u>ausserhalb-</u><br><u>Online</u> | Prof. Dr. T. |        |           |                            | 55               |
| <b>→</b>            | Do. | 13:00 bis 15:00 | woch     | 26.11.2020 bis 17.12.2020 | ausserhalb-<br>Online               | Prof. Dr. T. |        |           |                            | 55               |
| <b>→</b>            | Do. | 13:00 bis 15:00 | woch     | 07.01.2021 bis 04.02.2021 | ausserhalb-<br>Online               | Prof. Dr. T. |        |           |                            | 55               |

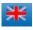

| Grou     | Group: 1. Gruppe 🛗 |                 |           |                          |                       |              |        |         |                            |                      |  |
|----------|--------------------|-----------------|-----------|--------------------------|-----------------------|--------------|--------|---------|----------------------------|----------------------|--|
|          | Day                | Time            | Frequency | Duration                 | Room                  | Lecturer     | Status | Remarks | Cancelled on/modifications | Max.<br>participants |  |
| <b>→</b> | Do.                | 13:00 bis 15:00 | woch      | 08.10.2020 to 12.11.2020 | ausserhalb-<br>Online | Prof. Dr. T. |        |         |                            | 55                   |  |
| <b>→</b> | Do.                | 13:00 bis 15:00 | woch      | 26.11.2020 to 17.12.2020 | ausserhalb-<br>Online | Prof. Dr. T. |        |         |                            | 55                   |  |
| <b>→</b> | Do.                | 13:00 bis 15:00 | woch      | 07.01.2021 to 04.02.2021 | ausserhalb-<br>Online | Prof. Dr. T. |        |         |                            | 55                   |  |

**Sign up for a course** by clicking on "apply now / cancel application" (German version: "jetzt belegen / abmelden").

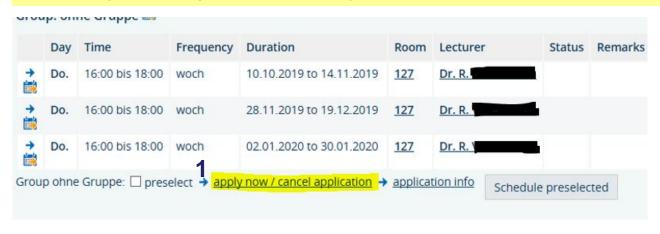

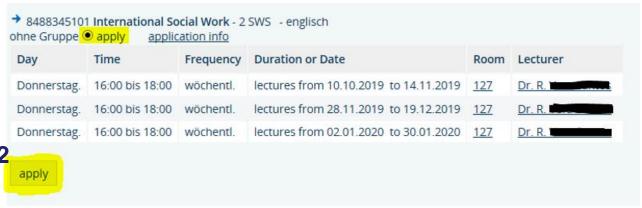

# You have successfully applied to the following lectures: → 8488345101 International Social Work - 2 SWS - englisch ohne Gruppe application info

#### **ONLY B.A. Social Work students:**

If you want to attend a course that is offered in several groups (only applies to Germantaught courses), you need to note down a priority order for ALL groups before clicking on "Platz beantragen".

AFTER the course registration period, LSF will allocate you to a group and this one will appear with "zugelassen" in your "My lectures" (German version: "Meine Veranstaltungen") view. Go to "My Functions" (German: "Meine Funktionen") to access it.

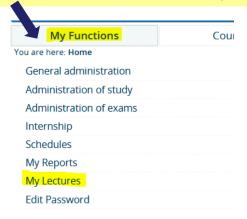

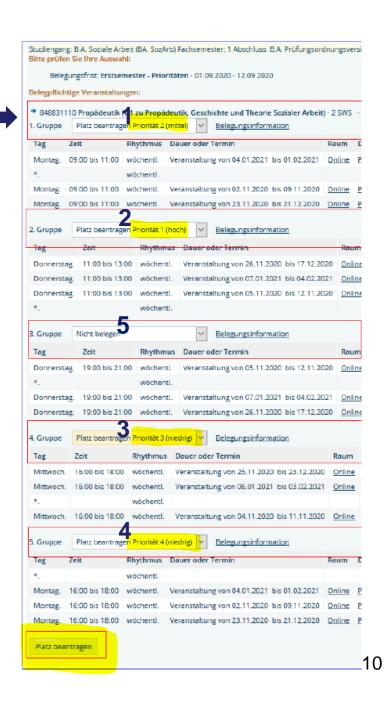

Once you've finished your course registration, you can also access your weekly schedule by clicking on "Schedules" (German: "Stundenplan"). Choose an individual weekly view to see which courses take place in a specific week.

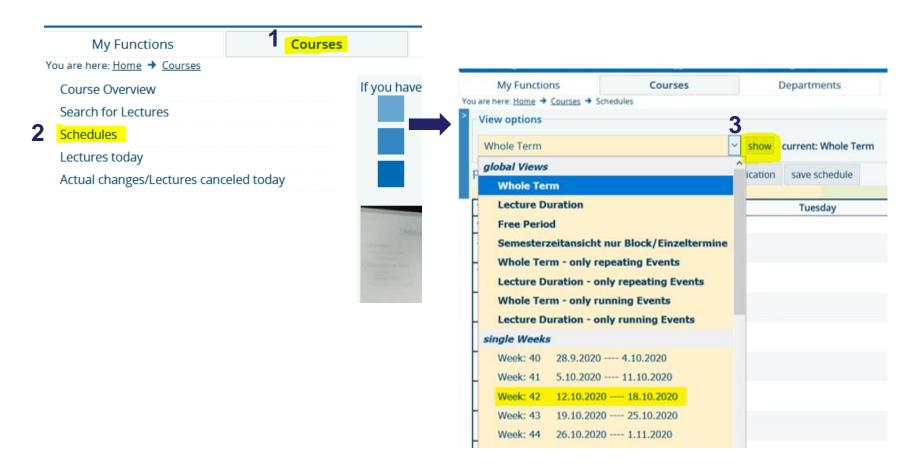

#### If you'd like to DELETE a course, follow the same procedure like signing up:

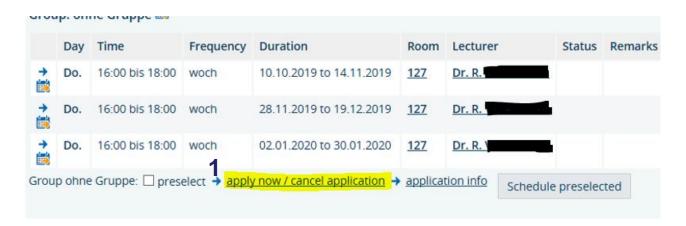

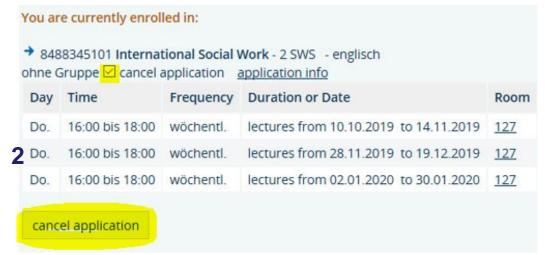

You cancelled your application in the following lectures:

\*\* 8488345101 International Social Work
ohne Gruppe application info

After deleting a course, don't forget to also delete the course from your schedule view.

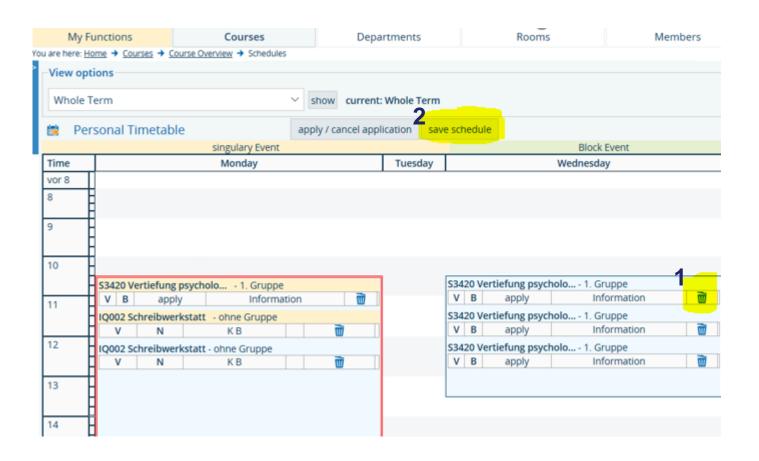

**Update your contact details via LSF:** after logging in, go to "My Functions" (German: "Meine Funktionen") > "General administration" (German: "Allgemeine Verwaltung") > "Contact information – Edit Address"

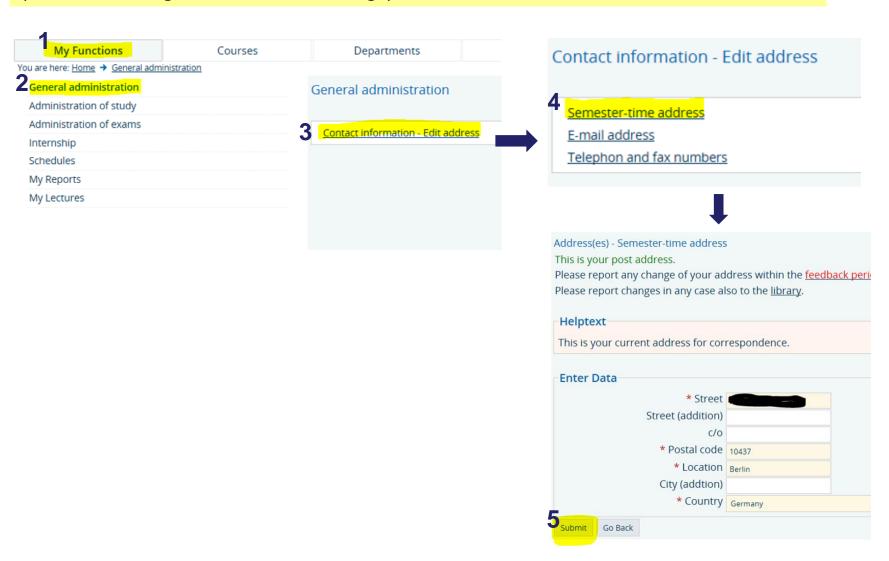

### How to use Moodle

https://moodle.ash-berlin.eu/login/

#### Go to <a href="https://moodle.ash-berlin.eu/login">https://moodle.ash-berlin.eu/login</a>

- Note: You can only access a course on Moodle if you've successfully signed up for it on LSF.
- Log in with your ASH account.
- An English and Spanish version is available.

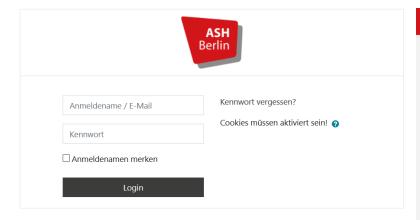

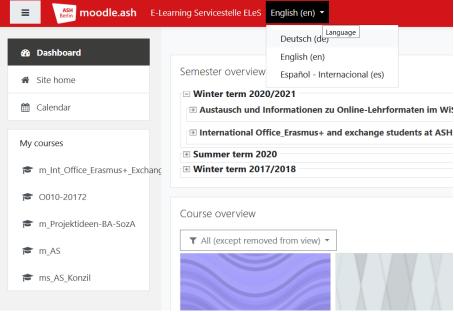

#### Make sure to check your profile settings and your preferences:

- In your profile you can see and edit the e-mail address to which you'll get an
  automatic e-mail when there's a new post in your course. You can also determine
  if other students should be able to see your e-mail address and you can upload a
  photo (if you want to).
- In the preferences, make sure to choose the option that you'll receive an automatic e-mail every time there is a new post in your courses.

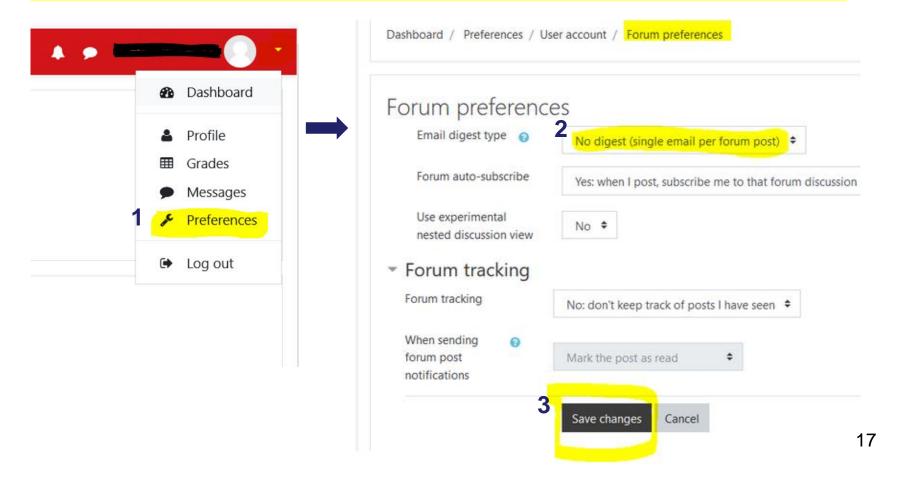